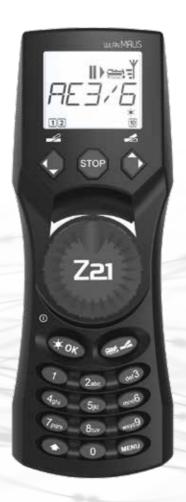

# **Z21** WLANMAUS Quick Guide

**Z21** is an innovation from **Roco** & **Fleischmann**.

### KEYBOARD EXPLANATION

LC display for indication

Left arrow key for scrolling through entries and settings (backwards)

Light/OK key for confirming entries and switching on the train lighting

switch on:

switch off:

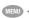

Shift key for activating further WLANMAUS functions (key combinations)\*

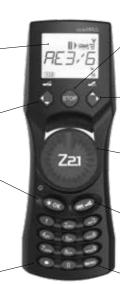

Stop key for activating and deactivating an emergency stop

Right arrow key for scrolling through entries and settings (forward)

Control knob for setting the direction and speed of travel

Loco/Turnout key for switching between locomotive and turnout control

Menu key for selecting configuration variables (CV)\*

## EXPLANATION OF DISPLAY SYMBOLS

#### Battery symbol

shows the charge status of the batteries

#### **Drive symbols**

show the direction of travel and standstill

Short-circuit symbol flashes in case of short circuit or overload

Stop symbol STOP flashes in case of emergency stop and short circuit

Shift symbol indicates key actuation

ABC lights up during text input

#### Wrench

Menu level: settings menu

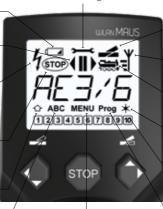

#### MENU

the WLANMAUS is in the menu level

### Tournout symbols

· Tournout mode: switch turnout

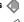

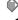

# Wireless symbol

Information about the wireless connection

#### Loco symbol 9

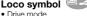

- · Menu level: loco menu

#### Light symbol **COK** · Switch on loco light

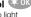

#### Function icons (1-10)

- · Show the activated special loco functions
- · Menu level: subordinate levels

#### Prog

· Lights up as confirmation during programming Menu level: programming menu

\* The specified functionalities refer only to this guick reference guide.

# Further functionalities of the WLANMAUS and more information can be found on our website: www.z21.eu

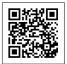

# Inserting 3 x AAA Rechargeable batteries / batteries

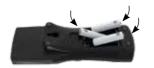

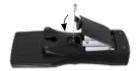

# First time switching on and connecting to Z21 WLAN:

Press the 🗱 0 K) key to turn on the WLANMAUS. Now select the language version by using the arrow keys. Press the 🗱 0 K) key again.

When switching on the wLANMAUS for the first time, you will be asked to enter the WLAN information of your WLAN router.

- Display shows "SSID?" → Continue with key.
- Display shows "SEARCH" → Continue with \$\(\pi\\) key. The w\_ANMAUS searches for available WLAN networks in your vicinity and displays them.
- 3. Select your desired WLAN network with the arrow keys and confirm with the XOK key.
- 4. Display shows "PWD?" → Continue with ★ OK key.
- Enter the WIFI password → Continue with (x o)K key.

# 1 LOCO SELECTION

To control your loco with the wLanMAUS or to change settings, you must first select the loco. There are two ways to do this: the library mode or the address mode. The first time you switch on your wLanMAUS, it will start in the library mode.

#### 1.1 Library Mode

In the library mode of the wLANMAUS, your locos are sorted by their names. To select the loco you want to control, simply scroll through the library using the arrow keys.

When you switch on your system, the www.MAUS display shows the name of the last loco used. When you switch on for the first time, the display will show "LOCO1" or the factory-assigned name of your starter set loco.

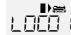

#### 1.2 Address Mode

Alternatively, you can also control the locos by entering the decoder address. The decoder is located in your digital loco and receives the control signals from your whanMAUS. All locos have preset address 3 at the factory.

- You can reach the desired decoder address either by using the arrow keys
   or by entering the address
   of the loco directly.
- The adjacent display 2 appears. Enter the loco address in the number field.
- For example, to enter the loco with decoder address "3" press def3 and confirm with ok 0K

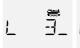

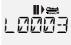

To create a new loco with the name "BR024" and address 24, proceed as follows in three simple steps:

- 1. Create the loco with a new name in the WLANMAUS loco library.
- 2. Assign a new, not yet assigned decoder address in the WLANMAUS.
- 3. Set the decoder of the loco to the new decoder address with the WLANMAUS.

#### 2.1 Creating a new locomotive in the WLANMAUS

- Switch to the library mode.
- Scroll with the arrow keys until "NEW" appears in the display
- Confirm your selection with the key

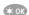

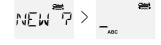

- Enter the name with the numeric keypad. On the keys of the wLANMAUS there are like on an old cell phone all letters from A to Z. Each numeric key is assigned several letters. If you press once, the first letter appears, if you press twice, the second letter appears, if you press three times, the third letter appears. When you press the fourth time, the digit appears.
- Press 2 times the key 2 abc for the letter "B" or press 4 times e.g. the key 2 abc for the digit "2".
- Next, enter the new address that the loco is to receive.
  - First press 2abc, then 4ghi
  - Confirm your selection with the key X OK

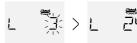

- Now select the possible speed levels that the decoder understands. For current decoders use 128,
  - Use the arrow keys to select "128" between the values.
  - Confirm your selection with the key 💢 OK

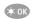

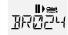

#### 2.2 Changing the decoder address with the WLANMAUS

The decoder address is stored as the first configuration variable, CV1 for short, in the digital decoder of each loco. With the help of the WLANMAUS you can easily change this CV setting. Attention: For this programming only one loco may be on the track.

- Press the key combination MENU + 1 to access CV1

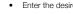

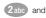

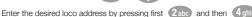

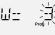

Confirm your selection with the key XOK

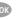

Now your loco has the decoder address 24 and reacts to all commands you give it with the WLANMAUS.

If you have any technical questions/problems, you can contact the service hotline. Our experts will be happy to help you with tips and tricks:

Service Hotline

- https://www.fleischmann.de/de/service/hotline/index.html
- GRATIS: 00800 57626000 (Germany, Austria, Switzerland)
- https://www.roco.cc/de/service/hotline/index.html
- INTERNATIONAL: +43 820 200668

Modelleisenbahn GmbH | Plainbachstrasse 4 | 5101 Bergheim, Austria | www.roco.cc | www.fleischmann.de